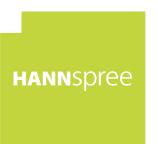

# 19" Liquid Crystal Display Monitor

**User's Manual** 

MAF-001002

M19W2/M19N2

HANNSPREE, INC. www.hannspree.com

Download from Www.Somanuals.com. All Manuals Search And Download.

# **Table of Contents**

| REGULATORY INFORMATION               | 2  |
|--------------------------------------|----|
| RECYCLING INFORMATION                | 4  |
| SAFETY NOTICE                        | 5  |
| PREFACE                              | 8  |
| BEFORE YOU OPERATE THE MONITOR       | 9  |
| FEATURES                             | 9  |
| CHECKING THE CONTENTS OF THE PACKAGE | 9  |
| POWER                                | 10 |
| CONTROLS AND CONNECTORS              | 11 |
| ADJUSTING THE VIEWING ANGLE          | 13 |
| OPERATING INSTRUCTIONS               | 14 |
| GENERAL INSTRUCTIONS                 | 14 |
| FRONT PANEL CONTROL                  | 15 |
| HOW TO ADJUST A SETTING              | 16 |
| TECHNICAL SUPPORT (FAQ)              | 25 |
| TROUBLE SHOOTING                     | 25 |
| ERROR MESSAGE & POSSIBLE SOLUTION    |    |
| APPENDIX                             | 29 |
| SPECIFICATIONS                       |    |
| CONNECTOR PIN ASSIGNMENT             | 31 |

# **REGULATORY INFORMATION**

Before operating the monitor, please read this manual thoroughly. This manual should be retained for future reference.

## FCC Class B Radio Frequency Interference Statement

This equipment has been tested and found to comply with the limits for a Class B digital device, pursuant to part 15 of the FCC Rules. These limits are designed to provide reasonable protection against harmful interference in a residential installation. This equipment generates, uses and can radiate radio frequency energy and, if not installed and used in accordance with the instructions, may cause harmful interference to radio communications. However, there is no guarantee that interference will not occur in a particular installation. If this equipment does cause harmful interference to radio or television reception, which can be determined by turning the equipment off and on, the user is encouraged to try to correct the interference by one or more of the following measures:

- Reorient or relocate the receiving antenna.
- Increase the separation between the equipment and receiver. ٠
- Connect the equipment into an outlet on a circuit different from that to which ٠ the receiver is connected.
- Consult the dealer or an experienced radio/TV technician for help.

This device complies with part 15 of the FCC Rules. Operation is subject to the following two conditions: (1) This device may not cause harmful interference, and (2) this device must accept any interference received, including interference that may cause undesired operation.

#### CANADA

This Class B digital apparatus meets all requirements of the Canadian Interference-Causing Equipment Regulation.

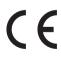

This device complies with requirement of EMC directive 89/336/EEC with regard to Electromagnetic Compatibility, and 73/23/EEC and 93/68/EEC with regard to Low Voltage directive.

Socket-outlet shall be near the equipment and shall be accessible.

## TCO'03 (TCO'03 applied model only)

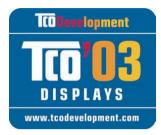

#### **Congratulations!**

The display you have just purchased carries the TCO'03 Displays label. This means that your display is designed, manufactured and tested according to some of the strictest quality and environmental requirements in the world. This makes for a high performance product, designed with the user in focus that also minimizes the impact on our natural environment.

Some of the features of the TCO'03 Display requirements:

#### Ergonomics

 Good visual ergonomics and image quality in order to improve the working environment for the user and to reduce sight and strain problems. Important parameters are luminance, contrast, resolution, reflectance, color rendition and image stability.

#### Energy

- Energy-saving mode after a certain time beneficial both for the user and the
   environment
- Electrical safety

#### Emissions

- Electromagnetic fields
- Noise emissions

#### Ecology

- The product must be prepared for recycling and the manufacturer must have a certified environmental management system such as EMAS or ISO 14 001.
- Restrictions on
  - o chlorinated and brominated flame retardants and polymers
  - o heavy metals such as cadmium, mercury and lead.

The requirements included in this label have been developed by TCO Development in cooperation with scientists, experts, users as well as manufacturers all over the world. Since the end of the 1980s TCO has been involved in influencing the development of IT equipment in a more user-friendly direction. Our labelling system started with displays in 1992 and is now requested by users and IT-manufacturers all over the world.

For more information, please visit

www.tcodevelopment.com

# **RECYCLING INFORMATION**

HANNspree Inc. cares about environmental protection strategies and in using manufacturing methods and treatments that lend themselves to conservation and recycling devices at the end-of-life.

Our products, whenever possible, contain recyclable materials which can be recycled into new devices. When necessary for operation, other materials may be classified as hazardous or poisonous substances. We strongly encourage you to research the provided information about recycling this device.

For more information, please visit www.Hannspree.com

# SAFETY NOTICE

- 1. Changes or modifications not expressly approved by the party responsible for compliance could void the user's authority to operate the equipment.
- 2. Shielded interface cables and AC power cord, if any, must be used in order to comply with the emission limits.
- 3. The manufacturer is not responsible for any radio or TV interference caused by unauthorized modification to this equipment. It is the responsibilities of the user to correct such interference.

#### WARNING:

To prevent fire or shock hazard, do not expose the monitor to rain or moisture. Dangerously high voltages are present inside the monitor. Do not open the cabinet. For all service issues, please refer to qualified personnel only.

#### PRECAUTIONS

- Do not use the monitor near water, e.g. near a bathtub, washbowl, kitchen sink, laundry tub, swimming pool or in a wet basement.
- Do not place the monitor on an unstable cart, stand, or table. If the monitor falls, it can injure a person and cause serious damage to the appliance. Use only a cart or stand recommended by the manufacturer or sold with the monitor. If you mount the monitor on a wall or shelf, use a mounting kit approved by the manufacturer and follow the kit instructions.
- Slots and openings in the back and bottom of the cabinet are provided for ventilation. To ensure reliable operation of the monitor and to protect it from overheating, be sure these openings are not blocked or covered. Do not place the monitor on a bed, sofa, rug, or similar surface. Do not place the monitor near or over a radiator or heat register. Do not place the monitor in a bookcase or cabinet unless proper ventilation is provided.
- The monitor should be operated only from the type of power source indicated on the label. If you are not sure of the type of power supplied to your home, consult your dealer or local power company.
- Unplug the unit during a lightening storm or when it will not be used for long period of time. This will protect the monitor from damage due to power surges.
- Do not overload power strips and extension cords. Overloading can result in fire and / or electric shock.

- Never push any object into the slot on the monitor cabinet. It could short circuit parts causing a fire or electric shock. Never spill liquids on the monitor.
- Do not attempt to service the monitor by yourself; opening or removing covers can expose you to dangerous voltages and other hazards. Please refer all service issues to qualified service personnel.
- To ensure satisfactory operation, use the monitor only with UL listed computers which have appropriate configured receptacles marked between 100 - 240V AC, Min. 5A.
- The wall socket shall be installed near the equipment and shall be easily accessible.
- Do not install the monitor in a location near heat sources such as radiators or air dusts, or in a place subject to direct sunlight, or excessive dust or mechanical vibration or shock.
- Save the original carton and packing materials, as they will come in handy if you ever have to ship your monitor.
- To ensure problem-free shipping, pack your monitor in the same packing materials and carton as it was shipped from the factory.
- To keep the monitor looking new, periodically clean it with a soft cloth. Stubborn stains may be removed with a cloth lightly dampened with a mild detergent solution. Never use strong solvents such as paint thinners, benzene, or abrasive cleaning products. These and other harsh cleaning agents will damage the cabinet of the monitor.

## SPECIAL NOTES ON LCD MONITORS

The following symptoms are normal with LCD monitor and do not indicate a problem.

- Due to the nature of the fluorescent light, the screen may flicker during initial use. Turn off the Power Switch and then turn it on again to make sure the flicker disappears.
- You may find slightly uneven brightness on the screen depending on the desktop pattern you use.
- The LCD screen has effective pixels of 99.99% or more. It may include blemishes of 0.01% or less such as a missing pixel or a pixel lit all of the time.

- Due to the nature of LCD screens, an after image of the previous displayed content may remain if this image has been the displayed for several hours. The LCD screen should recover if the image is changed or powered off for several hours.
- If the screen suddenly flashes erratically or the backlighting fails, please contact your dealer or service center for repair. Do not attempt to repair the monitor yourself.

# PREFACE

Thank you for purchasing a Hannspree Liquid Crystal Display Monitor (LCD Monitor).

Please carefully read this manual in its entirety before setting up, using or operating your Monitor. To ensure the safe and correct installation and operations of the Monitor, it is important that the safety and operation instructions in this manual are followed.

This instruction manual is designed to assist you in setting up and using the Monitor. The information in this manual has been carefully checked for accuracy; however, no guarantee is given to the correctness of the contents. The information in this manual is subject to change without notice.

To the extent allowed by applicable law, Hannspree, Inc. ("Hannspree") shall not be liable for direct, indirect, special, exemplary, incidental or consequential damages arising from any defect or omission in this manual, even if advised of the possibility of such damages in advance.

© 2007 Hannspree Specifications and design are subject to change without notice. All brand, product, service names and logos are trademarks and/or registered trademarks of their respective manufacturers and companies. Screen shots are simulated.

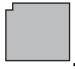

# **BEFORE YOU OPERATE THE MONITOR**

## FEATURES

- 19" screen TFT Color LCD Monitor
- Crisp, Clear Display
- Recommended Resolutions: 19" Wide (16:10) 1440 X 900 19" (5:4) 1280 X 1024
- EPA ENERGY STAR
- Ergonomic Design
- Space Saving, Compact Case Design
- HDMI 1.1 Compatibility

## CHECKING THE CONTENTS OF THE PACKAGE

The product package should include the following items:

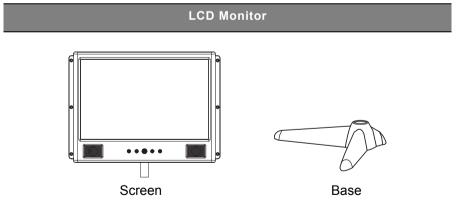

\* Note: The screen and base designs will vary from model to model. For more information, please refer to the Quick Start Guide included with your monitor.

#### Cables and User manual

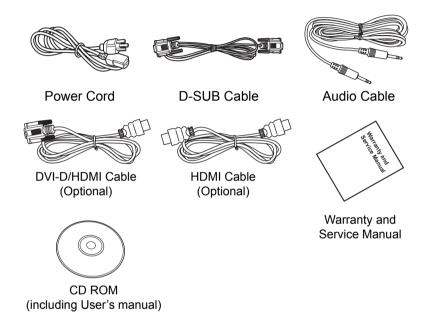

\* Note: Images are for illustration only and may vary by model or region.

## POWER

#### **POWER SOURCE:**

- 1. Make sure that the power cord is the correct type required in your area.
- 2. This LCD monitor has an Internal universal power supply that allows operation in either 100/120V AC or 220/240V AC voltage area (No user adjustment is required.)
- 3. Plug one end of the AC-power cord into the LCD monitor's AC input socket and the other into a surge protection power strip or device.

# **CONTROLS AND CONNECTORS**

### CABLE CONNECTIONS

Turn off your computer before performing the procedure below.

- Connect one end of the 15-pin D-SUB cable to the back of the monitor and connect the other end to the computer's D-SUB port. -or-
- Connect one end of a 19-pin HDMI to the back of the monitor. Connect the other end to the computer's 24-pin DVI-D port. -or-
- 3. Connect one end of a 19-pin HDMI to the back of the monitor. Connect the other end to an HDMI device, such as a DVD.
  - \* Note: This monitor is capable of operating in 'Dual input' mode. Only one of either the 15-pin D-SUB or the HDMI (via HDMI cable or HDMI to DVI-D adapter) connections is needed for normal operation.
- 4. Connect the audio cable between the monitor's audio input and the PC's audio output (green port). This connection is optional and not required for normal operation of the monitor.
- 5. Plug one end of the AC-power cord into the LCD monitor's AC input socket and the other into a surge protection power strip or device.
- 6. Turn on your monitor and computer.

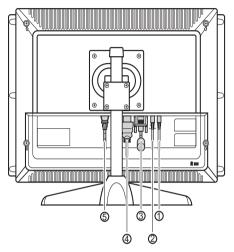

Figure 1. Connecting Cables

| 1 | Headphone Jack | 2 | Audio In   |
|---|----------------|---|------------|
| 3 | D-SUB Input    | 4 | HDMI Input |
| 5 | Power AC Input |   |            |

## ADJUSTING THE VIEWING ANGLE

- For optimal viewing it is recommended to look at the full face of the monitor, then adjust the monitor's angle to your own preference.
- Hold the stand so you do not topple the monitor when changing the screen's angle.
- You are able to adjust the monitor's angle at 20° alternative from -5° to 15° or 0° to 20°.
- For more information, please refer to the Quick Start Guide of your Monitor model.

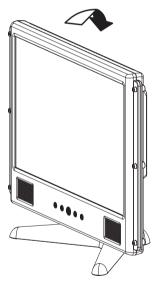

Figure 2. Monitor's angle

#### <u>NOTES:</u>

- Avoid touching the LCD screen when changing the viewing angle as it may cause damage.
- Be careful not to place fingers or hands near the hinges when tilting the monitor, otherwise pinching can result.

# **OPERATING INSTRUCTIONS**

## **GENERAL INSTRUCTIONS**

Press the power button to turn the monitor on or off. The other control buttons are located at front panel of the monitor (See Figure 3). By changing these settings, the picture can be adjusted to your personal preferences.

- The power cord should be connected.
- Connect the Signal cable from the monitor to the computer.
- Press the power button to turn on the monitor. The LED will turn green.

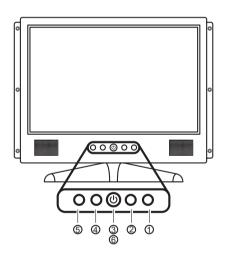

Figure 3. External Control Buttons

#### **EXTERNAL CONTROLS:**

| 1 | MENU  | 2 | VOL + ►               |
|---|-------|---|-----------------------|
| 3 | POWER | 4 | ◀ VOL -               |
| 5 | AUTO  | 6 | Power Indicator (LED) |

14 HANNSPICE Download from Www.Somanuals.com. All Manuals Search And Download.

## FRONT PANEL CONTROL

#### • Power Button:

Press this button to switch the monitor on and off.

#### • Power Indicator (LED):

Green — Power On mode

Orange — Power Saving mode

#### • MENU / ENTER:

- 1. Activate the OSD menu or adjust the function settings and confirmation.
- 2. Exit OSD menu when in volume OSD status.
- 3. Confirm the selection when in Auto Adjustment/Source Select OSD.

#### • ◀ VOL- / VOL+ ▶

- 1. Activate the volume control when the OSD is OFF.
- 2. Navigate through adjustment icons when OSD is ON or adjust a function when function is activated.
- 3. Press both volume buttons simultaneously over 0.5 second to mute the sound. (Selected model only)

#### • Auto Adjust button:

When OSD menu is in off status, press this button to activate the Auto Adjustment/Source Select OSD. Use the volume buttons to select a setting, and press the MENU button to confirm.

(The Adjust function is used to optimize the H-Position, V-Position, Clock and Phase automatically.)

# HOW TO ADJUST A SETTING

| OSD                                                                                                    | Description                                                                                                    |
|----------------------------------------------------------------------------------------------------|----------------------------------------------------------------------------------------------------|
| Main Menu                                                                                                    | Brightness adjustment:                                                                                                    |
| Image: Weightness         Image: Weightness                                                                                                    | Select the "Brightness" option from the <b>Main Menu</b> . Press <b>MENU</b> key and adjust the level.<br>In D-SUB input, main menu OSD can show PC input timing.           |
|                                                                                                    | Brightness adjustment:                                                                                                    |
| Main Menu         Image: Constraint of the second second | Select the "Brightness" option from the<br><b>Main Menu</b> . Press <b>MENU</b> key and adjust<br>the level.<br>In HDMI input, main menu OSD can<br>show HDMI input timing. |
| Main Menu                                                                                                    | Contrast adjustment:                                                                                                    |
| (☆) ● □ 90 1 1 1 1 1 1 1 1 1 1 1 1 1 1 1 1 1 1                                                                                                    | Select the "Contrast" option from the <b>Main Menu</b> . Press <b>MENU</b> key and adjust the level.                                                                        |
| 80. 0KHz / 75. 0Hz<br>1280×1024                                                                                                    |                                                                                                    |
| Main Menu<br>☆ ● □ <                                                                                                    | How to adjust screen position and quality:                                                                                                    |
| Image Setting                                                                                                    | Select "Image Setting" from the <b>Main</b><br><b>Menu</b> , and then press <b>MENU</b> key to<br>access the "Image Setting" (for D-SUB                                     |
| 80. OKHz / 75. OHz<br>1280×1024                                                                                                    | input) or "HDMI Setting" menu (for HDMI<br>input).                                                                                                    |

| Image Setting   Image Setting  Image Setting  Image | Horizontal position adjustment:<br>Select the "H-position" option to shift the<br>screen image to the left or right. Press<br>MENU key and adjust the level.                        |
|----------------------------------------------------------------------------------------------------|----------------------------------------------------------------------------------------------------|
| Image Setting                                                                                                    | Vertical position adjustment:<br>Select the "V-position" option to shift the<br>screen image up or down. Press <b>MENU</b><br>key and adjust the level.                             |
| Image Setting      Image Setting      Image Setting    Image Setting      Image Setting      Image Setting      Image Setting      Image Setting      Image Setting      Image Setting      Image Setting      Image Setting      Image Setting      Image Setting      Image Setting      Image Setting                                                                                                    | <b>Clock adjustment:</b><br>Select the "Clock Adjustment" option to<br>reduce the vertical flicker of characters<br>on the screen. Press <b>MENU</b> key and<br>adjust the level.   |
| Image Setting                                                                                                    | <b>Phase adjustment:</b><br>Select the "Phase Adjustment" option to<br>reduce the horizontal flicker of<br>characters on the screen. Press <b>MENU</b><br>key and adjust the level. |

| HDMI Setting                      | Video mode:                                                                                                    |
|-----------------------------------|----------------------------------------------------------------------------------------------------|
| Video Mode<br>Normal Vivid        | Select the "Video Mode" option to set the<br>image quality when using the HDMI<br>input. Press <b>MENU</b> key to select Normal<br>or Vivid.                           |
| HDMI Setting                      | Backlight Mode:                                                                                                    |
| Backlight Mode<br>High Low        | Select the "Backlight Mode" option to<br>adjust the backlight for the display<br>brightness when using the HDMI input.<br>Press <b>MENU</b> key to select High or Low. |
| Main Menu                         | How to adjust color:                                                                                                    |
| ↓ ● □ ∞ ∞ ∞ ₩ ₩ ∞   Color Setting | Select the "Color Setting" option on the Main Menu and then press <b>MENU</b> .                                                                                        |
| 80. OKHz / 75. OHz<br>1280×1024   |                                                                                                    |

| Color         Setting           5500         6500         9300         A         B           6500 K         63         63         63         50         | Change Color Settings for D-SUB<br>source:<br>Move the cursor to one of the preset<br>options and select it.                                                                                                    |
|----------------------------------------------------------------------------------------------------|----------------------------------------------------------------------------------------------------|
| Color       Setting         5500       6500       9300       A       A         User       B       B       50         50       50       50       50      | <ul> <li>Change Color Settings for D-SUB source:</li> <li>Move the cursor to the User option and select it.</li> <li>1. To adjust the red, enter the "R" option and adjust the level.</li> <li>2. To adjust the green, enter the "G" option and adjust the level.</li> <li>3. To adjust the blue, enter the "B" option and adjust the level.</li> </ul> |
| Color         Setting           6500         9300         11000         A         IS           9300k         9300k         63         63         58     | Change Color Settings for HDMI<br>source:<br>Move the cursor to one of the preset<br>options and select it.                                                                                                    |
| Color       Setting         6500       9300       11000       A       A         User       Vser       50       50         50       50       50       50 | <ul> <li>Change Color Settings for HDMI source:</li> <li>Move the cursor to the User option and select it.</li> <li>1. To adjust the red, enter the "R" option and adjust the level.</li> <li>2. To adjust the green, enter the "G" option and adjust the level.</li> <li>3. To adjust the blue, enter the "B" option and adjust the level.</li> </ul>  |

| Main Menu         ☆       •       •       •       •       •       •       •       •       •       •       •       •       •       •       •       •       •       •       •       •       •       •       •       •       •       •       •       •       •       •       •       •       •       •       •       •       •       •       •       •       •       •       •       •       •       •       •       •       •       •       •       •       •       •       •       •       •       •       •       •       •       •       •       •       •       •       •       •       •       •       •       •       •       •       •       •       •       •       •       •       •       •       •       •       •       •       •       •       •       •       •       •       •       •       •       •       •       •       •       •       •       •       •       •       •       •       •       •       •       •       •       •       •       •       • <t< th=""><th>How to set the OSD:<br/>Select "OSD Setting" from the Main<br/>Menu, and then press MENU key.</th></t<>                                                                                                    | How to set the OSD:<br>Select "OSD Setting" from the Main<br>Menu, and then press MENU key.                                                                                |
|----------------------------------------------------------------------------------------------------|----------------------------------------------------------------------------------------------------|
| OSD Setting           Image: Image:   | <b>OSD horizontal adjustment:</b><br>Select the "OSD H-Position" option to<br>adjust the horizontal position of the<br>OSD. Press <b>MENU</b> key and adjust the<br>level. |
| OSD Setting           Image: Image: I | OSD vertical position adjustment:<br>Select the "OSD V-Position" option to<br>adjust the vertical position of the OSD.<br>Press <b>MENU</b> key and adjust the level.      |
| OSD         Setting           Image: Image: Imag           | OSD timer setting:<br>Select the "OSD Time-out" option to set<br>the OSD time out from 5 to 100 seconds.<br>Press MENU key and adjust the level.                           |

| OSD Setting<br>OSD Transparency         0<1<2<3<4<5<6                                                                                            | <b>OSD Transparency setting:</b><br>Select the "OSD Transparency" option to<br>adjust the transparency of the OSD.<br>Press <b>MENU</b> key and adjust the level.                                                                                |
|----------------------------------------------------------------------------------------------------|----------------------------------------------------------------------------------------------------|
| OSD Setting           Imp Imp Imp Imp Imp Imp Imp Imp Imp Imp                                                                                    | OSD color setting:<br>Select the "OSD Color" setting option to<br>adjust the color of the OSD. Press<br>MENU key and adjust the level.                                                                                                    |
|                                                                                                    |                                                                                                    |
| OSD Setting<br>())) 図 ())) ② ② ()<br>Language<br>繁盤中文 简体中文<br>日本語 哲국이<br>English Deutsch<br>Français Español<br>Italiano Português<br>Nederlands | Language:<br>Select the "Language" option to change<br>the language of the OSD. Press <b>MENU</b><br>key and select a language.<br>(Please note the diagram is for reference<br>only. The OSD Language options may<br>vary by model and region.) |

| Other Setting                                                                                                    | DDC/CI:                                                                                                    |
|----------------------------------------------------------------------------------------------------|----------------------------------------------------------------------------------------------------|
| C w c c c c c c c c c c c c c c c c c c                                                                                                    | When DDC/CI is enabled, users are<br>allowed to configure the software<br>monitor settings in Windows Vista.<br>Select the "DDC/CI" option to enable or<br>disable the DDC/CI support for the<br>Windows OS. Press <b>MENU</b> key to select<br>On or Off. (Used by D-SUB input)<br>Note:<br>Windows, Vista are registered<br>trademarks of Microsoft Corporation. |
| Other Setting                                                                                                    | Volume adjustment:                                                                                                    |
| Image: Sering         Image: Sering         Image: Sering <td< th=""><th>Select the "Volume" option to change the volume level. Press <b>MENU</b> key and adjust the level.</th></td<> | Select the "Volume" option to change the volume level. Press <b>MENU</b> key and adjust the level.                                                                                                    |
|                                                                                                    |                                                                                                    |
| Other Setting                                                                                                    | Sharpness:                                                                                                    |
| □       □       □       □       □       □       □       □       □       □       □       □       □       □       □       □       □       □       □       □       □       □       □       □       □       □       □       □       □       □       □       □       □       □       □       □       □       □       □       □       □       □       □       □       □       □       □       □       □       □       □       □       □       □       □       □       □       □       □       □       □       □       □       □       □       □       □       □       □       □       □       □       □       □       □       □       □       □       □       □       □       □       □       □       □       □       □       □       □       □       □       □       □       □       □       □       □       □       □       □       □       □       □       □       □       □       □       □       □       □       □       □       □       □       □       □       □       □       □                                                                                                | Select the "Sharpness" option to adjust<br>the sharpness of the display. Set the<br>value from 0 to 6.                                                                                                    |
|                                                                                                    |                                                                                                    |

| Other Setting<br>[그 아) ᡂ 말 ᡂ  않<br>Near Timing Mode | <b>Near Timing Mode:</b><br>Select the "Near Timing Mode" option to<br>enable or disable this function. Press             |
|-----------------------------------------------------|----------------------------------------------------------------------------------------------------|
| On Off                                              | MENU key to select On or Off.                                                                                             |
| Other Setting                                       | DOS mode:                                                                                                    |
|                                                     | Select the "DOS mode" option to set the monitor for use with PC. Press <b>MENU</b> key and select 720 x 400 or 640 x 400. |
| 720X400 640X400                                     |                                                                                                    |
| Other Setting                                       | Recall the factory settings:                                                                                              |
| 🕞 🕬 🚳 逆 📼 🖼<br>Factory Preset                       | Select the "Factory Preset" option to reset to the monitor's default setting. This will erase the current settings.       |
| On Off                                              | Press <b>MENU</b> key and select On or Off.                                                                               |
| Main Menu                                           | Input Setting:                                                                                                    |
|                                                     | Select the "Input Setting" option to change between the analog (D-SUB) or                                                 |
| D-SUB DVI-D HDMI<br>80. 0KHz / 75. 0Hz              | Digital (DVI/HDMI) source. Press <b>MENU</b><br>key and select Analog or Digital input.                                   |

## PLUG AND PLAY (Plug & Play DDC2B Feature)

This monitor is equipped with VESA DDC2B capabilities according to the VESA DDC STANDARD. It allows the monitor to inform the computer or host system of its identity and, depending on the level of DDC used, communicate additional information about its display capabilities. The DDC2B is a bidirectional data channel based on the protocol. The host can request EDID information over the DDC2B channel.

If your computer, video card, and operating system support DDC2B, your monitor should automatically be set to it's optimal configuration. Some computer systems may not have the capability to properly detect this information. In addition, some computer systems will require manually configuring the video options. In most cases, software and/or driver updates will correct this issue. Please contact your computer or video card manufacturer for more details.

### THIS MONITOR WILL APPEAR TO BE NON-FUNCTIONAL IF THERE IS NO VIDEO INPUT SIGNAL. IN ORDER FOR THIS MONITOR TO OPERATE PROPERLY, THERE MUST BE A VIDEO INPUT SIGNAL.

The monitor detects the input source automatically if only one of the D-SUB or HDMI/DVI-D ports is in use. In dual input mode (when both ports are in use), the monitor automatically selects the D-SUB source for the settings.

This monitor meets the Green monitor standards as set by the Video Electronics Standards Association (VESA) and/or the United States Environmental Protection Agency (EPA) and The Swedish Confederation Employees (NUTEK). This feature is designed to conserve electrical energy by reducing power consumption when there is no video-input signal present. When there is no video input signal this monitor, following a time-out period, will automatically switch to an OFF mode. This reduces the monitor's internal power supply consumption. After the video input signal is restored, full power is restored and the display is automatically redrawn. The appearance is similar to a "Screen Saver" feature except the display is completely off. The display is restored by pressing a key on the keyboard, or clicking the mouse.

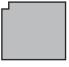

## **TROUBLE SHOOTING**

| PROBLEM                                                           | POSSIBLE SOLUTION                                                                                                    |
|-------------------------------------------------------------------|----------------------------------------------------------------------------------------------------|
| Power LED is not on                                               | Check the power cord.                                                                                                    |
| No Plug & Play or<br>screen image is<br>stretched / seems out     | <ul> <li>Check if the PC system is Plug &amp; Play compatible.</li> <li>Check if the Video Card is Plug &amp; Play</li> </ul>                                                                                               |
| of proportion.                                                    | compatible.                                                                                                    |
|                                                                   | <ul> <li>Inspect the monitor's video cable for bent<br/>or broken pins.</li> </ul>                                                                                                    |
| Picture is dim, too<br>bright or fuzzy                            | <ul> <li>Adjust the Clock, Phase or Contrast and<br/>Brightness Controls.</li> </ul>                                                                                                    |
| Picture bounces or a<br>wave pattern is<br>present in the picture | <ul> <li>Reposition electrical devices that may<br/>cause electrical interference.</li> </ul>                                                                                                    |
| The power LED is ON (orange) but there's                          | <ul> <li>Computer Power Switch should be in the<br/>ON position.</li> </ul>                                                                                                    |
| no video or no picture.                                           | <ul> <li>Computer Video Card should be snugly<br/>seated in its slot.</li> </ul>                                                                                                    |
|                                                                   | <ul> <li>Make sure monitor's video cable is properly<br/>connected to the computer.</li> </ul>                                                                                                    |
|                                                                   | <ul> <li>Inspect monitor's video cable and make<br/>sure none of the pins are bent.</li> </ul>                                                                                                    |
|                                                                   | <ul> <li>Make sure computer is operational by<br/>hitting the CAPS LOCK key on the<br/>keyboard while observing the CAPS LOCK<br/>LED. The LED should either turn ON or<br/>OFF after hitting the CAPS LOCK key.</li> </ul> |
| Missing one of the<br>primary colors (RED,<br>GREEN, or BLUE)     | <ul> <li>Inspect the monitor's video cable for bent<br/>or broken pins.</li> </ul>                                                                                                    |

| Screen image is not<br>centered or sized<br>properly.       | <ul> <li>Adjust pixel frequency CLOCK and PHASE<br/>or press hot-key (AUTO).</li> </ul>                                                    |
|-------------------------------------------------------------|----------------------------------------------------------------------------------------------------|
| Picture has color<br>defects (white does<br>not look white) | <ul> <li>Adjust RGB color or select color<br/>temperature.</li> </ul>                                                                      |
| Horizontal or vertical disturbances on the screen           | <ul> <li>Use Windows 95/98/2000/NT/ME/XP;<br/>"shut-down mode.</li> <li>Adjust CLOCK" and PHASE or perform hot-<br/>key (AUTO).</li> </ul> |

## **ERROR MESSAGE & POSSIBLE SOLUTION**

#### CABLE NOT CONNECTED :

- 1. Check whether the signal-cable is properly connected. If the connector is loose, tighten the connector screws.
- 2. Check the signal-cable's connection pins for damage.

#### • OUT OF RANGE :

Your computer has been set to an unsuitable display mode. Set the computer to a display mode from the tables on the following pages:

## FACTORY PRESET TIMING TABLE:

| TIMING     | MODE                   | HORIZONTAL<br>FREQUENCY<br>(kHz) | VERTICAL<br>FREQUENCY<br>(Hz) |
|------------|------------------------|----------------------------------|-------------------------------|
| 640x350    | VGA-350                | 31.469                           | 70.087                        |
| 640x400    | VGA-GRAPH              | 31.469                           | 70.087                        |
| 640x480    | VGA-480                | 31.469                           | 59.94                         |
| 640x480    | APPLE MAC-480          | 35.00                            | 66.67                         |
| 640x480    | VESA-480-72Hz          | 37.861                           | 72.809                        |
| 640x480    | VESA-480-75Hz          | 37.5                             | 75                            |
| 720x400    | VGA-400-TEXT           | 31.469                           | 70.087                        |
| 832x624    | APPLE MAC-800          | 49.725                           | 74.55                         |
| 800x600    | SVGA                   | 35.156                           | 56.25                         |
| 800x600    | VESA-600-60Hz          | 37.879                           | 60.317                        |
| 800x600    | VESA-600-72Hz          | 48.077                           | 72.188                        |
| 800x600    | VESA-600-75Hz          | 46.875                           | 75                            |
| 1024x768   | XGA                    | 48.363                           | 60.004                        |
| 1024x768   | COMPAQ-XGA             | 53.964                           | 66.132                        |
| 1024x768   | VESA-768-70Hz          | 56.476                           | 70.069                        |
| 1024x768   | VESA-768-75Hz          | 60.023                           | 75.029                        |
| 1024x768   | APPLE MAC-768          | 60.24                            | 75.02                         |
| 1152x864   | 75Hz                   | 67.50                            | 75.00                         |
| 1280x960   | 60Hz                   | 60.00                            | 60.00                         |
| 1280x1024  | VESA-1024-60Hz         | 64                               | 60                            |
| 1280x1024  | VESA-1024-75Hz         | 80                               | 75                            |
| * 1440x900 | VESA-1440-60Hz         | 55.935                           | 59.887                        |
| * 1440x900 | VESA-1440-75Hz         | 70.635                           | 75                            |
| * 1360x768 | VESA-1360-768-<br>60Hz | 47.712                           | 60.015                        |

\* The three timing modes are for 19" widescreen support only.

| <u>HDMI TIMING TABLE:</u> |
|---------------------------|
|---------------------------|

| MODE | TIMING      | RESOLUTION     | V-FREQ.(Hz) |
|------|-------------|----------------|-------------|
| 1    | VGA/60 Hz   | 640x480p       | 59.94/60    |
| 2    | 720p/60 Hz  | 1280x720p      | 59.94/60    |
| 3    | 1080i/60 Hz | 1920x1080i     | 59.94/60    |
| 4    | 480p/60 Hz  | 720x480p       | 59.94/60    |
| 5    | 480i/60 Hz  | 720(1440)x480i | 59.94/60    |
| 6    | 720p/50 Hz  | 1280x720p      | 50          |
| 7    | 1080i/50 Hz | 1920x1080i     | 50          |
| 8    | 576p/50 Hz  | 720x576p       | 50          |
| 9    | 576i/50 Hz  | 720(1440)x576i | 50          |

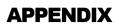

### SPECIFICATIONS

|                                 | Model NO.    | M19W2                                           | M19N2             |  |
|---------------------------------|--------------|-------------------------------------------------|-------------------|--|
| LCD Panel                       | Display size | 19"(16:10)                                      | 19"(5:4)          |  |
|                                 | Pixel Pitch  | 0.2835(H)x0.2835(V)                             | 0.294(H)x0.294(V) |  |
|                                 | Video        | R.G.B. Analog Interface                         |                   |  |
| loout                           | VIGEO        | Digital (Dual-Input Model) H/V TTL              |                   |  |
| Input                           | H-Frequency  | 31KHz-80KHz                                     |                   |  |
|                                 | V-Frequency  | 56-75HZ                                         |                   |  |
| Display Colors                  |              | 16.2M Colors                                    |                   |  |
| Max. Resolutio                  | n            | 1440 x 900                                      | 1280 x 1024       |  |
| Plug & Play                     |              | VESA DDC2B                                      |                   |  |
| EPA<br>ENERGY                   | ON Mode      | ≤ 36W                                           |                   |  |
| STAR                            | OFF Mode     | ≤ 1W                                            |                   |  |
| Audio maximum power             |              | <1.1 W (Amplifier)                              | ,                 |  |
| output                          |              | <1.4 mW / 32 ohm (Earphone)                     |                   |  |
| Input Connector                 |              | D-SUB 15pin                                     |                   |  |
|                                 |              | HDMI 19pin                                      |                   |  |
| Maximum Screen Size             |              | Hor.:408.24mm                                   | Hor.:376.32mm     |  |
|                                 |              | Ver.:255.15mm                                   | Ver.:301.056mm    |  |
| Power Source                    |              | 100~240VAC, 50~60HZ                             |                   |  |
| Environmental<br>Considerations |              | Operating Temp: 5 to 35 C                       |                   |  |
|                                 |              | Storage Temp.: -20 to 60 C                      |                   |  |
|                                 |              | Operating Humidity: 10%~85%, non-<br>condensing |                   |  |
|                                 |              | I                                               |                   |  |

|                       | LM08: 610*535*210 mm                                                    |
|-----------------------|-------------------------------------------------------------------------|
|                       | LM01: 465*193*482 mm                                                    |
| Dimensions (W*D*H)    | LM02: 485*212*402 mm                                                    |
|                       | LM03: 449*293*416 mm                                                    |
|                       | LM05: 449*180*409 mm                                                    |
|                       | Max: 485*293*482 mm                                                     |
| Weight (GW/NW)        | Max. 8kg/6.5kg                                                          |
| Regulatory Compliance | UL/CUL, BSMI, CCC, CE, CB, PSB, FCC,<br>VCCI, C-TICK NEMKO-GS*, TCO'03* |

The above specification is subject to actual panel specification and is subject to change without prior notice.

\* Applies to specific compliant models only.

Note:

Maximum Resolution is dependant on the support of your computer system and video card. Please see <u>http://www.hannspree.com</u> for more information.

## CONNECTOR PIN ASSIGNMENT

• 15-Pin Color Display Signal Cable:

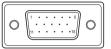

| PIN NO. | DESCRIPTION | PIN NO. | DESCRIPTION      |
|---------|-------------|---------|------------------|
| 1       | Red         | 9       | +5V              |
| 2       | Green       | 10      | Cable Detection  |
| 3       | Blue        | 11      | Ground           |
| 4       | Ground      | 12      | DDC-Serial Data  |
| 5       | Ground      | 13      | H-Sync           |
| 6       | R-Ground    | 14      | V-Sync           |
| 7       | G-Ground    | 15      | DDC-Serial Clock |
| 8       | B-Ground    |         |                  |

• HDMI Color Display Signal Cable:

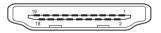

| PIN NO. | DESCRIPTION        | PIN NO. | DESCRIPTION  |
|---------|--------------------|---------|--------------|
| 1       | TMDS Data 2+       | 11      | Clock shield |
| 2       | TMDS Data 2 shield | 12      | Clock -      |
| 3       | TMDS Data 2-       | 13      | CEC          |
| 4       | TMDS Data 1+       | 14      | NC           |
| 5       | TMDS Data 1 shield | 15      | DDC CLK      |
| 6       | TMDS Data 1-       | 16      | DDC Data     |

HANNSPICE **31** Download from Www.Somanuals.com. All Manuals Search And Download.

| 7  | TMDS Data 0+       | 17 | CEC/GND         |
|----|--------------------|----|-----------------|
| 8  | TMDS Data 0 shield | 18 | +5V Power       |
| 9  | TMDS Data 0-       | 19 | Hot Plug Detect |
| 10 | Clock +            |    |                 |

#### • 24-Pin Color Display Signal Cable: (Dual Input Mode)

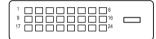

| PIN NO. | DESCRIPTION             | PIN NO. | DESCRIPTION             |
|---------|-------------------------|---------|-------------------------|
| 1       | TMDS Data 2-            | 13      | No Connecting           |
| 2       | TMDS Data 2+            | 14      | +5V Power               |
| 3       | TMDS Data 2/4<br>Shield | 15      | Ground(for +5V)         |
| 4       | No Connection           | 16      | Hot Plug Detect         |
| 5       | No Connection           | 17      | TMDS Data 0-            |
| 6       | DDC Clock               | 18      | TMDS Data 0+            |
| 7       | DDC Data                | 19      | TMDS Data 0/5<br>Shield |
| 8       | NC                      | 20      | No Connection           |
| 9       | TMDS Data 1-            | 21      | No Connection           |
| 10      | TMDS Data 1+            | 22      | TMDS Clock<br>Shield    |
| 11      | TMDS Data 1/3<br>Shield | 23      | TMDS Clock +            |
| 12      | No Connection           | 24      | TMDS Clock -            |

# HANNSPREE North America, Inc.

TEL: 1-510-360-3080 Toll Free : 1-888-808-6789 FAX:1-510-360-3001 Corporate website : http://www.hannspree.com/us Service website : http://usservice.hannspree.net Service Email : webservice\_us@hannspree.com

# 瀚斯寶麗股份有限公司

電話:886-2-87518000 傳真:886-2-87514755 Corporate website: http://www.hannspree.com/tw Service website: http://twservice.hannspree.net

# Australia

Phone: 1-300-HANNSPREE (1-300-426677) Corporate website : http://www.hannspree.com/au Service website : http://auservice.hannspree.net

# 瀚斯宝丽科技(上海)有限公司 电话: +86.21.3912.6999 传真: +86.21.3912.6969 Corporate website: http://www.hannspree.com/cn Service website: http://cnservice.hannspree.net

# **New Zealand**

Phone: 0-800-HANNSPREE(0-800-426677) Corporate website : http://www.hannspree.com/nz Service website : http://nzservice.hannspree.net

# Hannspree Hong Kong Service Center

TEL: (852) 23453822 FAX: (852) 23453790 Corporate website : http://www.hannspree.com/hk Service website : http://hkservice.hannspree.net

# **Europe GmbH**

TEL: +49 (0) 2154 953 23-0 FAX: +49 (0) 2154 953 23-123 Corporate website : http://www.hannspree.com/eu Service website : http://euservice.hannspree.net

# Japan

電話番号: 03.6914.5088 ファックス: 03.6914.5087 Corporate website : http://www.hannspree.com/jp Service website : http://jpservice.hannspree.net Free Manuals Download Website <u>http://myh66.com</u> <u>http://usermanuals.us</u> <u>http://www.somanuals.com</u> <u>http://www.4manuals.cc</u> <u>http://www.4manuals.cc</u> <u>http://www.4manuals.cc</u> <u>http://www.4manuals.com</u> <u>http://www.404manual.com</u> <u>http://www.luxmanual.com</u> <u>http://aubethermostatmanual.com</u> Golf course search by state

http://golfingnear.com Email search by domain

http://emailbydomain.com Auto manuals search

http://auto.somanuals.com TV manuals search

http://tv.somanuals.com